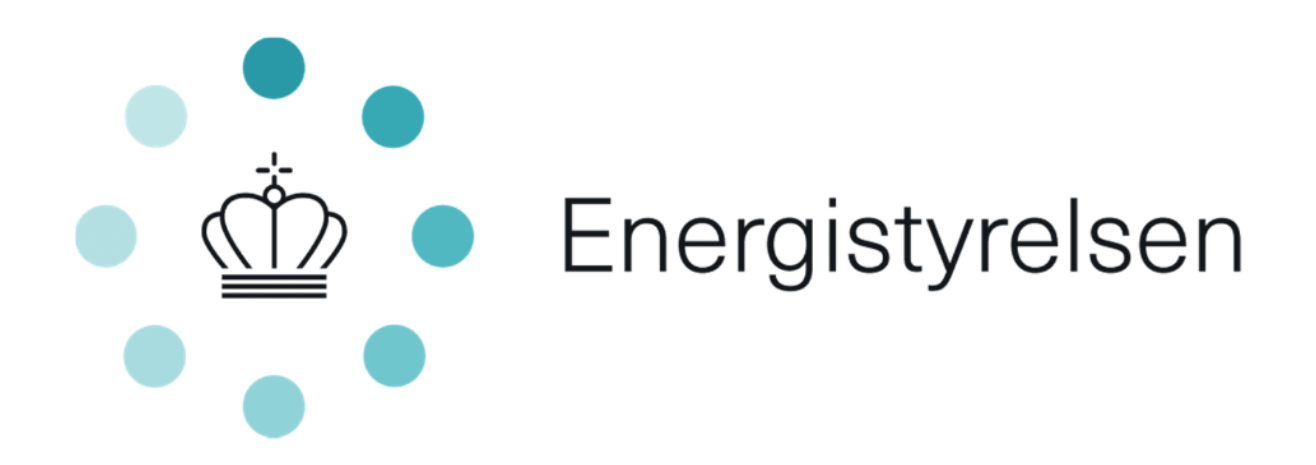

Ansøgervejledning til anmodning om udbetaling fra puljen vedr. tilskud til energiforbedringer og digitale løsninger i kommunale og regionale bygninger

**Til energiforbedringsprojekter i energimærkede og fredet bygninger**

Version 1 af april 2022

# Indholdsfortegnelse

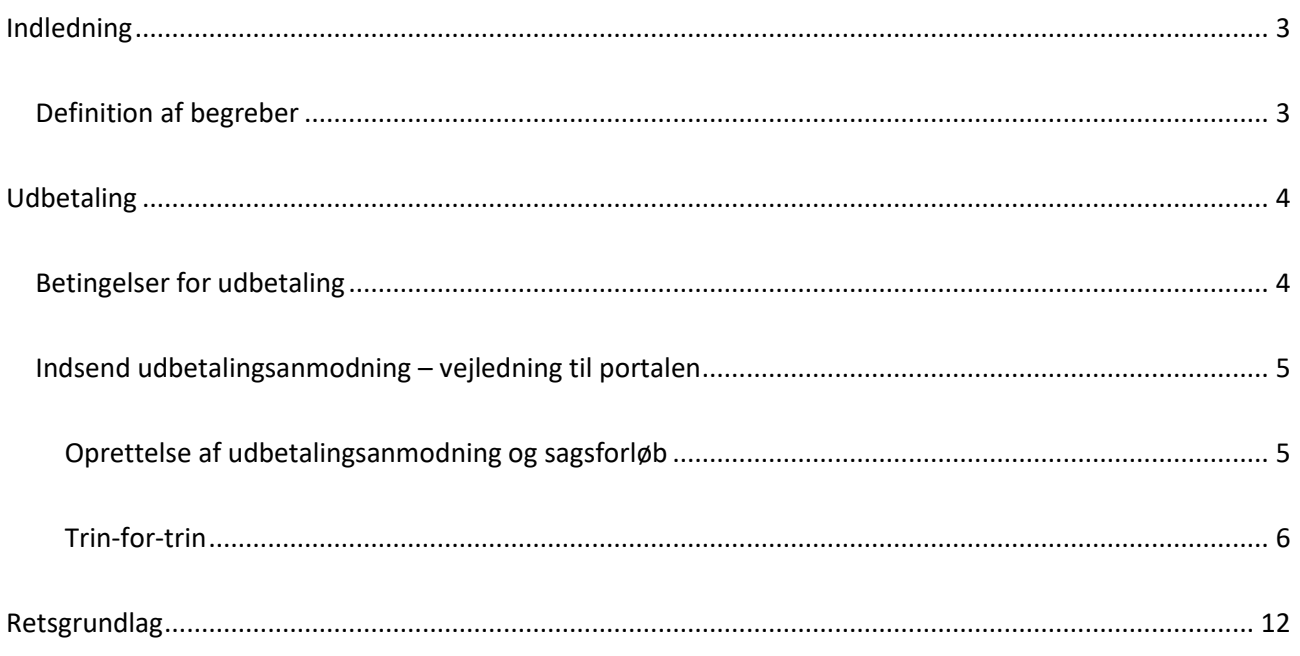

## <span id="page-2-0"></span>Indledning

I denne vejledning præciseres og uddybes reglerne for udbetaling af tilskud fra tilskudspuljen til energiforbedringer og digitale løsninger i kommunale og regionale bygninger.

Vejledningen definerer og beskriver anmodningsprocessen med en trin-for-trin guide til ansøgningsportalen.

Læs mere om tilskudsordningen p[å www.sparenergi.dk/komreg](http://www.sparenergi.dk/komreg)

På ovenstående hjemmeside findes desuden alle nødvendige skabeloner til udbetalingsanmodningen.

### **Kontakt og spørgsmål**

På ansøgningsportalen har I mulighed for at stille spørgsmål vedr. jeres sag.

Gå til ansøgningsportalen og log ind med NemID. Find den pågældende sag og tryk på knappen "Kontakt Energistyrelsen".

Vi anbefaler at hele vejledningen læses, før der anmodes om udbetaling.

## <span id="page-2-1"></span>Definition af begreber

## **Arbejdets påbegyndelse**

Enten påbegyndelsen af etablerings- eller anlægsarbejdet i forbindelse med investeringsprojektet eller det første retligt bindende tilsagn om køb af udstyr eller indgåelse af andre forpligtelser, som gør investeringen irreversibel, alt efter hvad der indtræffer først. Interne forberedende tiltag i den enkelte kommune eller region vil ikke i denne sammenhæng betragtes som, påbegyndt arbejde. Eventuelle udgifter forbundet hermed vil dog ikke kunne indgå i de tilskudsberettigede omkostninger

## **Projektets afslutning**

Gennemførelse af det tilskudsberettigede projekt, som det fremgår af tilsagnet, herunder eventuel ændring af tilsagn. Herved forstås gennemførelsen af det konkrete projekt, der er givet tilsagn om tilskud til, dvs. de tiltag, som indgår i det tilskudsberettigede energiforbedringsprojekt eller gennemførelse af det tilskudsberettigede digitaliseringsprojekt. Betaling af fakturaer og eventuel udarbejdelse af revisorerklæring vil i denne sammenhæng ikke betragtes som en del af projektets gennemførelse. Der er fra projektets

afslutning til ansøgning om udbetaling af tilsagn fastsat en frist på 3 måneder, hvor bl.a. betaling af fakturaer og eventuel udarbejdelse af revisorerklæring vil kunne færdiggøres.

## **Lambda-værdi**

Lambda-værdien er isoleringsevnen for det anvendte isoleringsmateriale.

## <span id="page-3-0"></span>**Udbetaling**

## <span id="page-3-1"></span>Betingelser for udbetaling

For at være berettiget til at modtage udbetalingen af tilskuddet skal følgende betingelser være opfyldt:

 Anmodning om udbetaling skal indsendes senest 3 måneder efter projektets afslutning, medmindre der i tilsagnet er fastsat vilkår om andet

Anmodning om udbetaling af tilskud skal indeholde dokumentation for, at betingelser og vilkår fastsat i tilsagnet er opfyldt. Desuden skal følgende dokumentation være medsendt ansøgningen:

- Et projektregnskab med oplysninger om størrelsen af de afholdte og betalte omkostninger for det tilskudsberettigede projektet vedlagt en liste over regningsbilag og bilag med dokumentation for betalte udgifter
- Et ansøgningsskema, der er udfyldt efter Energistyrelsens anvisning inkl. eventuel dokumentation, der er krævet for at opfylde vilkår i tilsagnet
- Hvis tilskudsbeløbet udgør 1 mio. kr. eller derunder, skal projektregnskabet vedlægges samtlige regningsbilag og bilag med dokumentation for, at udgifterne er betalt. Endvidere skal projektregnskabet ledelsespåtegnes
- Hvis tilskudsbeløbet udgør over 1 mio. kr., skal projektregnskabet revideres og påtegnes af en godkendt revisor i overensstemmelse med en revisionsinstruks udarbejdet af Energistyrelsen.

Regningsbilag der anvendes som dokumentation for de afholdte udgifter skal af den udførende virksomhed være påført oplysninger om følgende:

- Den udførende virksomheds CVR-nummer eller andet nationalt identifikationsnummer
- Den bygningsejer og den eller de adresser, som arbejdet vedrører
- De materialer, produkter og anlægskomponenter, der er indkøbt, og det arbejde herunder entreprenørydelser, konsulentydelser og installationsarbejde, der er udført ved gennemførelsen af det tilskudsberettigede projekt
- Start- og slutdato for udførelsen af arbejdet

Indeholder et regningsbilag både tilskudsberettigede og ikke-tilskudsberettigede materialer, produkter eller arbejder, skal det klart fremgå hvilke dele af regningen, der vedrører det tilskudsberettigede projekt.

## <span id="page-4-0"></span>Indsend udbetalingsanmodning – vejledning til portalen

## <span id="page-4-1"></span>Oprettelse af udbetalingsanmodning og sagsforløb

For at indsende en udbetalingsanmodning, skal I tilgå ansøgningsportalen og logge ind med NemID.

Har I mere end én ansøgning til puljen, skal der indsendes en udbetalingsanmodning på alle aktive sager.

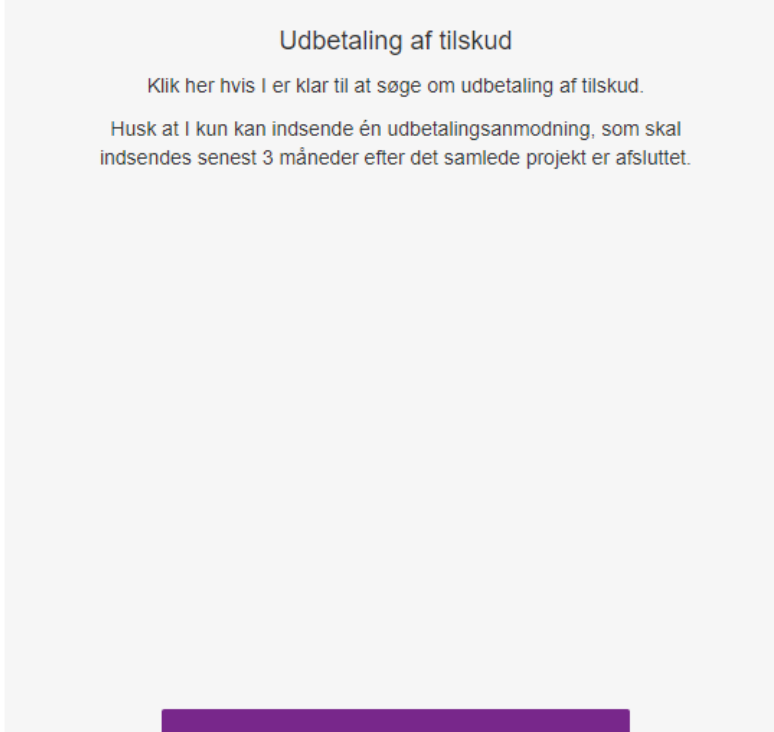

UDFYLD OG INDSEND UDBETALINGSAN...

*Figur 1 - Opret udbetalingsanmodning* 

Husk, at I kun kan indsende **én** udbetalingsanmodning pr. ansøgning. Det er således ikke muligt at få udbetalt tilskud ratevis.

Hvis I påbegynder en udbetalingsanmodning, men vil færdiggøre og indsende denne senere, skal I gå til sagsforløb og finde den påbegyndte udbetalingsanmodning. Se Figur 2 – [Sagsforløb.](#page-5-1)

Sagsforløb

<span id="page-5-1"></span>Udbetaling af tilskud Åbnet  $\mathscr{D}$ 10-03-2022 09:07

*Figur 2 – Sagsforløb* 

## <span id="page-5-0"></span>Trin-for-trin

Når I har oprettet en udbetalingsanmodning vil der være otte faner:

- Vejledning
- Konvertering
- Vinduer
- Klimaskærm
- Cirkulationspumpe
- Projektregnskab
- Vedhæft filer
- Godkend og send

Ved anmodning om udbetaling benyttes de faner, som er relevante for Jeres ansøgning. Fanerne "Vejledning", "Projektregnskab" og "Godkend og send" er obligatoriske. Har I f.eks. fået tilsagn om konvertering til varmepumpe og efterisolering af loft, bruges fanerne "Konvertering" og "Klimaskærm".

I kan navigere mellem fanerne i toppen ved at trykke på dem, eller bruge knappen "næste".

### **Vejledning**

Vejlednings-fanen beskriver de forhold, I bør kende, før I anmoder om en udbetaling. Læs denne inden I fortsætter.

Til sidst bliver I bedt om at afkrydse i feltet vist nedenfor.

## Jeg har læst og forstået at man kun kan indsende én udbetalingsanmodning

П

*Figur 3 – Afkrydsningsfelt*

#### **Konvertering**

Ved konvertering får I mulighed for at vælge mellem konvertering til fjernvarme eller varmepumpe.

Muligheden for at vælge udskiftning fra elvarme til vandbåren varmeanlæg bliver mulig, når der er sat kryds i enten konvertering til fjernvarme eller varmepumpe.

Fælles for mulighederne er, at der skal indtastes totalomkostninger og vedhæftes regningsbilag. I får også mulighed for at vedhæfte yderligere dokumentation.

 $\Box$ 

I kan desuden blive bedt om at indtaste, varmepumpeproducent- og modelbeskrivelse.

## Konvertering til fjernvarme

Sæt flueben, hvis der ønskes ansøgt om udbetaling af tilskud til konvertering til fiernvarme

## Konvertering til varmepumpe

 $\Box$ Sæt flueben, hvis der ønskes ansøgt om udbetaling af tilskud til konvertering til en varmepumpe

Udskiftning fra elvarme til vandbåren varmeanlæg

*Figur 4 - Muligheder ved konvertering*

#### **Vinduer**

Ved vinduer får I mulighed for at vælge mellem udskiftning af facade- eller ovenlysvinduer, eller montering af forsatsramme eller koblet ramme.

Fælles for alle mulighederne er, at der skal indtastes totalomkostninger og vedhæftes regningsbilag. Desuden skal der angives certifikatnummer på vinduerne og en ny U-værdi for de installerede vinduer. Det skal også angives hvor mange kvadratmeter, der er udskiftet i alt.

I får også mulighed for at vedhæfte yderligere dokumentation

Udskiftning af facadevinduer

 $\Box$ Sæt flueben, hvis der ønskes ansøgt om<br>udbetaling af tilskud til at udskifte facadevindue

Udskiftning af ovenlysvinduer

 $\hfill \square$ Sæt flueben, hvis der ønskes ansøgt om udbetaling af tilskud til at udskifte ovenlysvinduer

Montering af forsatsramme eller koblet ramme på eksisterende eller nyt vindue med 1 lag glas

 $\Box$ Sæt flueben, hvis der ønskes ansøgt om udbetaling af tilskud til at montere<br>forsatsramme eller koblet ramme

*Figur 5 - Muligheder ved vinduer*

#### **Klimaskærm**

Ved klimaskærm får I mulighed for at vælge mellem efterisolering af tag og loft, udvendigt efterisolering af let og massiv ydervæg og isolering af terrændæk. Se Figur 6 - [Muligheder ved klimaskærm.](#page-8-0)

Fælles for alle mulighederne er, at der skal indtastes totalomkostninger, vedhæftes regningsbilag og angives kvadratmeter. Desuden skal den samlede isoleringstykkelses (i mm) angives, samt isoleringsmaterialets Lambda-værdi skal indtastes.

I får også mulighed for at vedhæfte yderligere dokumentation.

## Efterisolering af tag og loft

 $\Box$ Sæt flueben, hvis der ønskes ansøgt om udbetaling af tilskud til at efterisolere fladt tag

 $\Box$ Sæt flueben, hvis der ønskes ansøgt om udbetaling af tilskud til at efterisolere bygningens udnyttede eller uudnyttede tagrum

## Udvending efterisolering af let og massiv ydervæg

- $\Box$ Sæt flueben, hvis der ønskes ansøgt om udbetaling af tilskud til at efterisolere lette ydervægge
	- $\Box$ Sæt flueben, hvis der vil ansøges om udbetaling af tilskud til at efterisolere massive ydervægge

## Isolering af terrændæk

<span id="page-8-0"></span> $\Box$ Sæt flueben, hvis der ønskes ansøgt om udbetaling af tilskud til at efterisolere bygningens terrændæk

*Figur 6 - Muligheder ved klimaskærm*

#### **Cirkulationspumpe**

Ved cirkulationspumpe har I kun én mulighed. Denne skal benyttes, hvis I har fået tilsagn om tilskud til udskiftning af cirkulationspumpe(r).

Under denne fane skal der indtastes totalomkostninger og vedhæftes regningsbilag. Desuden skal det angives hvor mange cirkulationspumper der er udskiftet samt hvilken model, der er anvendt.

I får også mulighed for at vedhæfte yderligere dokumentation.

# Udskiftning af cirkulationspumpe

 $\Box$ 

Sæt flueben, hvis der ønskes ansøgt om udbetaling af tilskud til udskiftning af cirkulationspumpe til varme- og køledistributionssystemer eller til varmt brugsvand

*Figur 7 - Mulighed ved cirkulationspumpe*

#### **Projektregnskab**

Ved denne fane skal I vedhæfte det samlede projektregnskab.

#### Projektregnskab

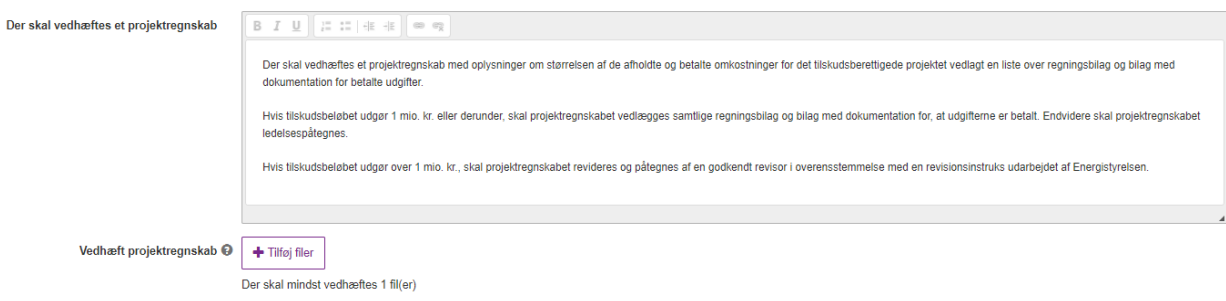

*Figur 8 - Mulighed ved projektregnskab*

#### **Vedhæft filer**

Denne fane giver mulighed for at tilføje yderligere filer, I finder relevante for jeres udbetalingsanmodning. Det er valgfrit, om I ønsker at bruge fanen.

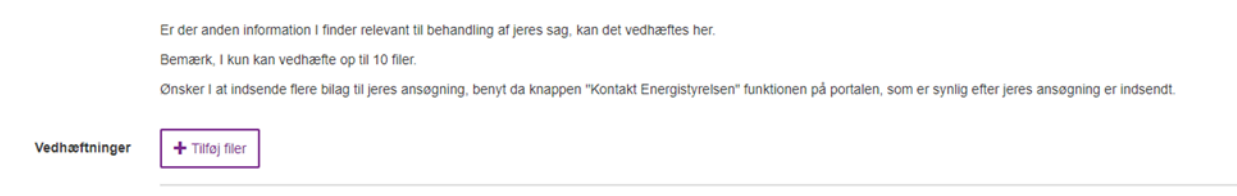

*Figur 9 - Vedhæft filer*

#### **Godkend og send**

Her skal I godkende og sende ansøgningen ind. Den sidste fane giver overblik over de indtastede oplysninger. Gennemgå derfor ansøgningen for eventuelle fejl inden I trykker "indsend".

Skulle I alligevel opdage en fejl, kan I sende en besked via. portalen ved trykke på knappen "Kontakt

Energistyrelsen".

Nogle felter er obligatoriske og skal udfyldes. Obligatoriske felter bliver markeret med rød, hvis de ikke er udfyldt.

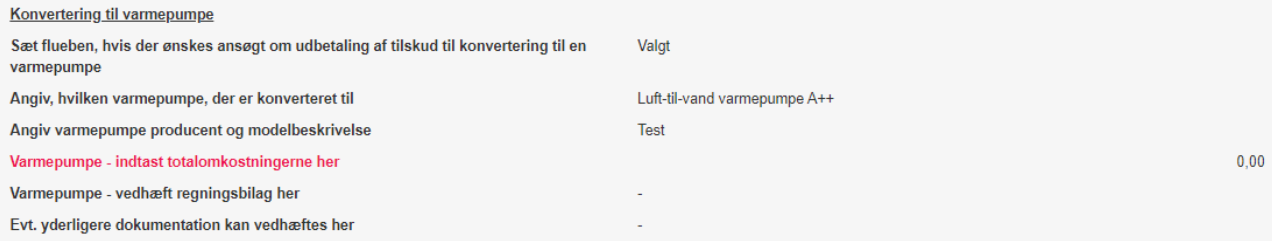

*Figur 10 - Markering af ikke udfyldte felter*

Når alle obligatoriske felter er udfyldt, er det nu muligt at indsende ansøgningen. Nederst i højre hjørne kan der nu trykkes på indsend-knappen.

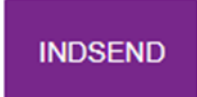

*Figur 11 - Indsend-knap*

## <span id="page-11-0"></span>Retsgrundlag

Ordningen bygger på følgende retsgrundlag:

[Bekendtgørelse nr. 1816 af 14/09/2021 om tilskud til energiforbedringer og digitale løsninger i kommunale](https://www.retsinformation.dk/eli/lta/2021/1816) 

[og regionale bygninger](https://www.retsinformation.dk/eli/lta/2021/1816)